214

## ワードで年賀状の作成(令和6年用)

 令和6年用の年賀素材をインターネットでダウンロードし、賀状を作成します。テキストは令和5年の を参考にして作成しています。

1. 年賀状イラストの準備: 次の場所から切り絵風の年賀素材を入手しておきます。

①「年賀状 わんパグ」でweb検索。検索結果から 「年賀状2024無料イラストとテンプレート/年賀状わんパグ)」を 選び、更に「無料年賀状素材 ダウンロード入り口」をクリック。 ②新しく開いた頁左枠の「年賀状2024無料デザインテンプレー

ト」の分類個所で「切り絵風たつと花」を選択します。 次のような年賀状デザインが表示されます(下図イ~ニ)。

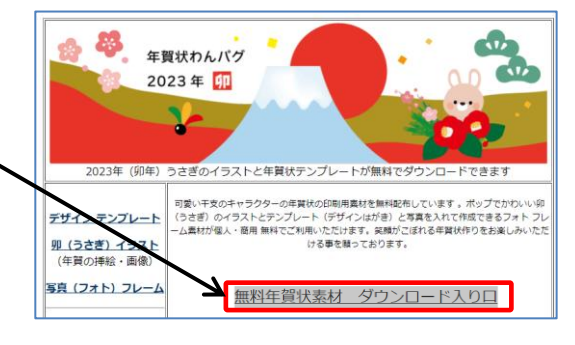

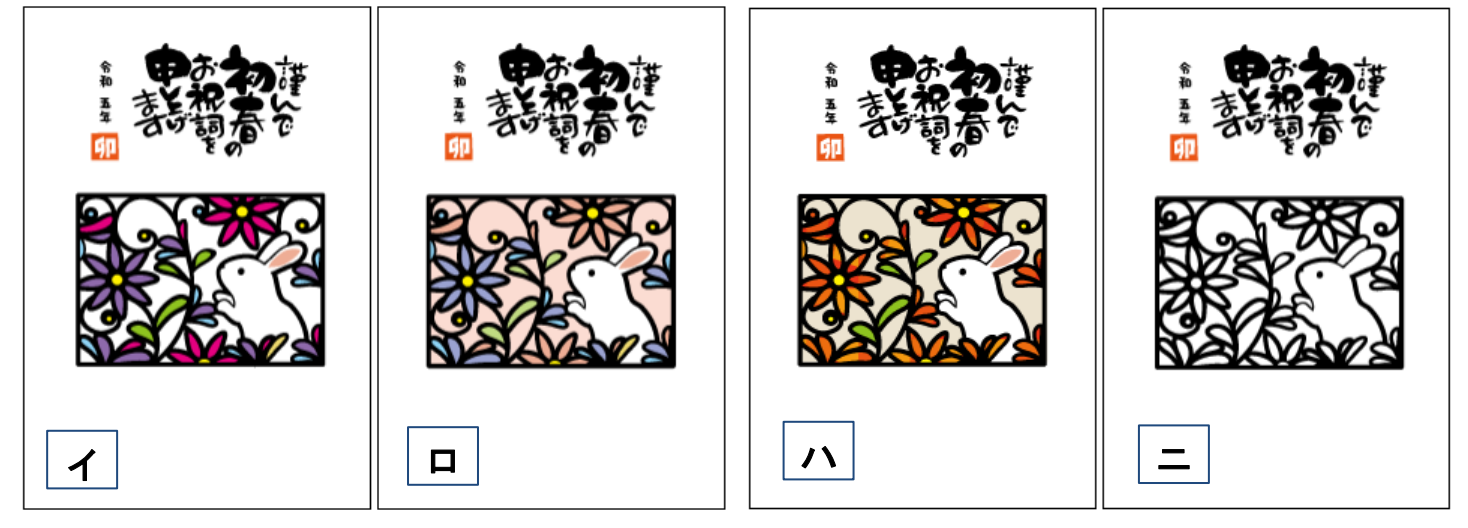

図をクリックすると大きな画像が現れるので、右クリックし「名前をつけて画像を保存」とします。 (注)画像を保存した場所を確認しておきます(ワードに画像を挿入する際に必要となるため)。

2. 画像の加工: 上記イ~ニをそのまま使用した賀状も素敵ですが、ここでは少し加工します。 ①「ワード」を起動

●「用紙サイズ」:「はがき」 ●「余白」:上下左右 5mm程度

②年賀イラストを挿入

「挿入」タブ→「画像」または「図」→上記1でダウンロードした場所を指定 →年賀状画像「ロ」を選択して、はがき面に画像を取り込みます。 -

## ③切り絵風イラスト部分を切り出す

「図の形式」(または「図ツール」)→「トリミング」とし、 イラスト部分をトリミングして切り出します(右図)。

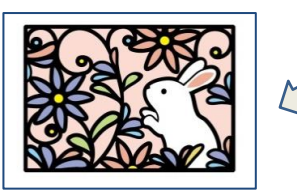

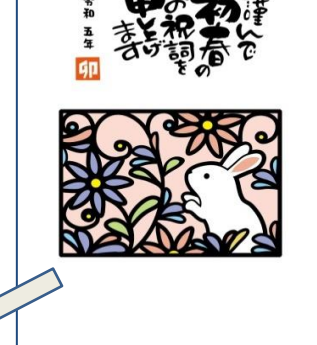

3.「図形」で2つの四角形を作って背景にする(両方、枠線なし) ①四角形1: 標準の色/薄い緑色とし、サイズは切り絵風イラストより少し大きめ ②四角形2: 薄い空色、横サイズは四角形①と同じ、高さは四角形①の1/3程度

[ ワードで年賀状の作成(令和 $6$ 年用)] <sub>- 1/3 –</sub>

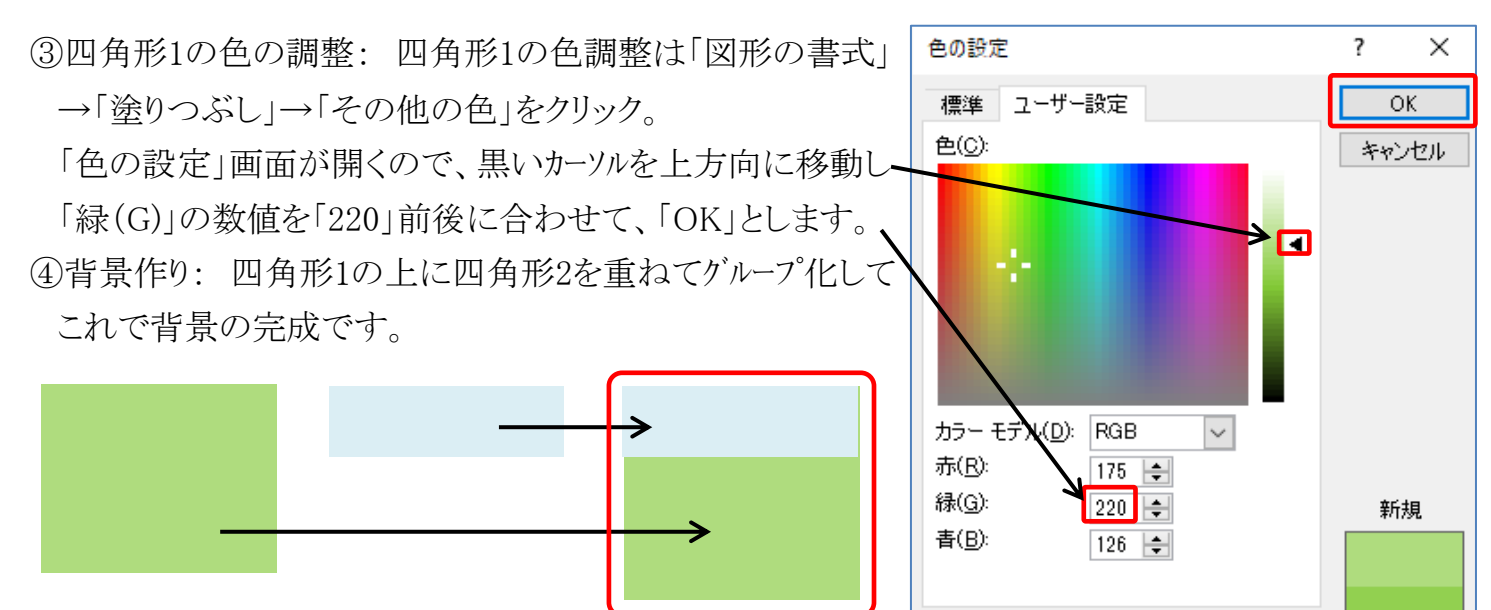

透過性(T):

 $\langle$ 

 $> 0$  %

 $\left| - \right|$ 

現在の色

備考: 四角形2が四角形1の下側になり

見えなくなる場合は、四角形1を「最背面に移動」して下さい。

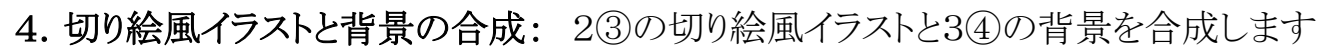

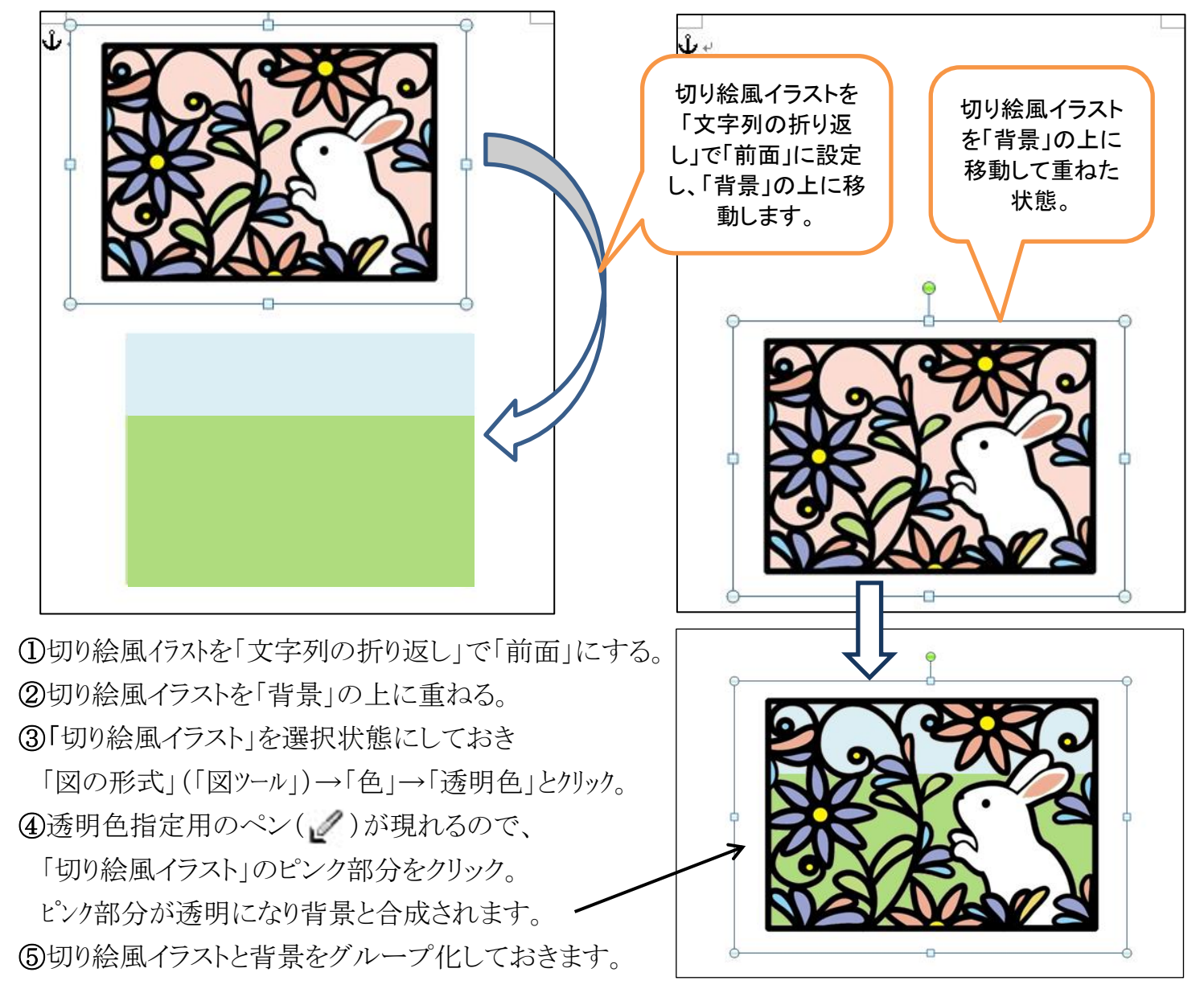

[ワードで年賀状の作成(令和6年用)] 2/3-

## 5.年賀状にします。

●テキストボックス①~③: 縦書きテキストボックス (最後に「線なし」にする)

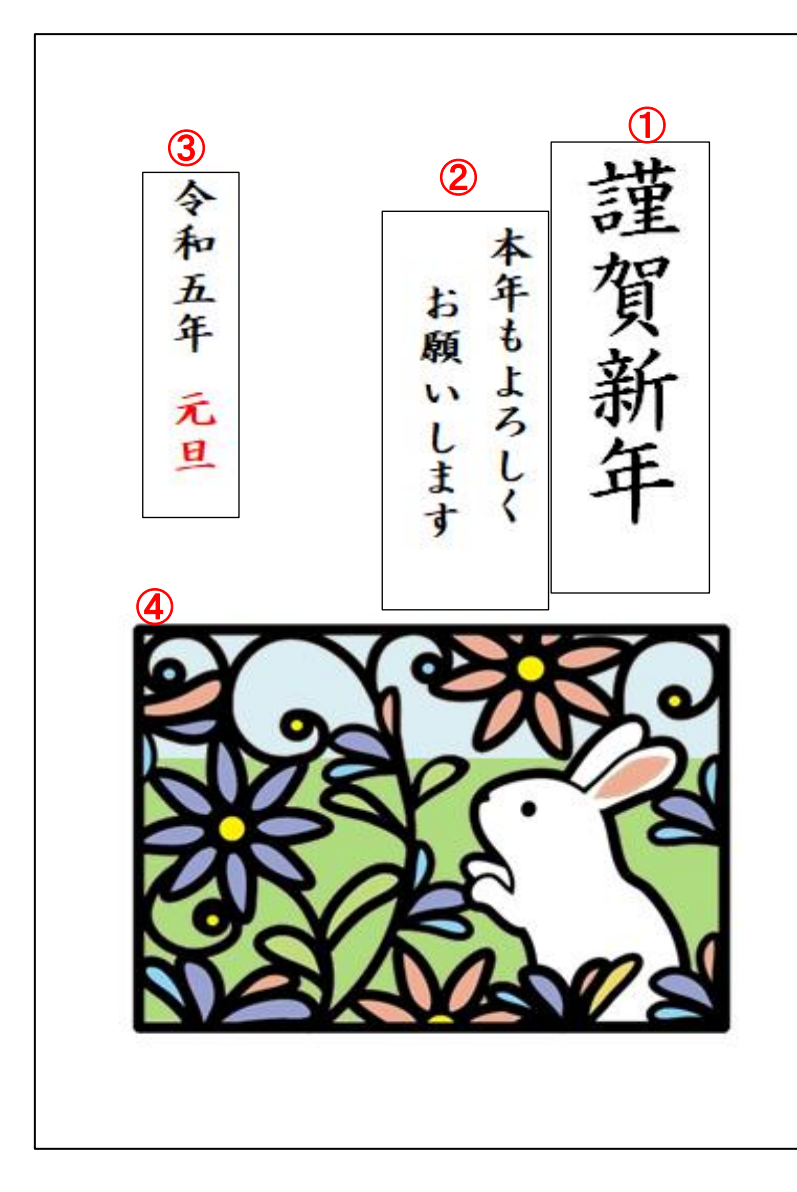

①:「謹賀新年」など年賀域 (フォントサイズ35程度、太字)

②:「あいさつ文」 (フォントサイズ16程度、太字,)

③:「年度」 (フォントサイズ16程度、太字)

④:「干支イラスト」

・「4項」で準備した画像を使用。